## Dual monitor setup in Windows 7

## INTRODUCTION

In Windows 7, it is easy to add a second monitor by using the new hotkey **Win+P**. This is convenient when you need to change the display settings during your presentations with a projector connected to your laptop.

Here are two methods to set up multiple monitors in Windows 7. Make sure that you connect the external monitors to your laptop or your desktop computer first.

Method 1: By keyboard shortcut "Win+P"

Press the **Windows logo key** + **P** on your keyboard. Select one of the following options according to your needs: (The screen shot for this step is listed below).

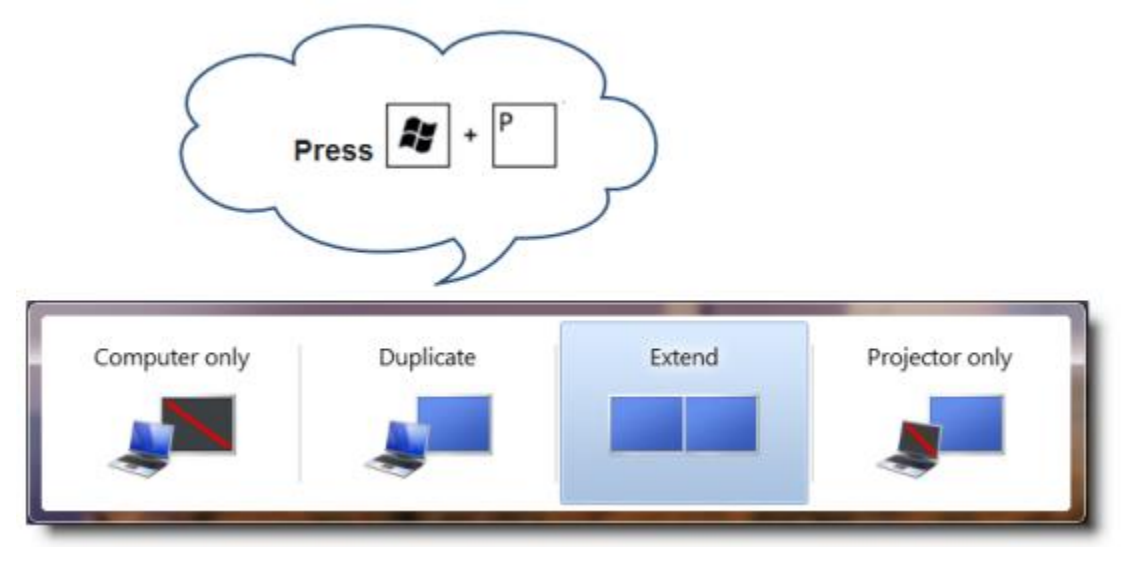

Method 2: By the "Screen Resolution" menu

**1.** Right-click any empty area of your desktop, and then click **Screen resolution**. (The screen shot for this step is listed below).

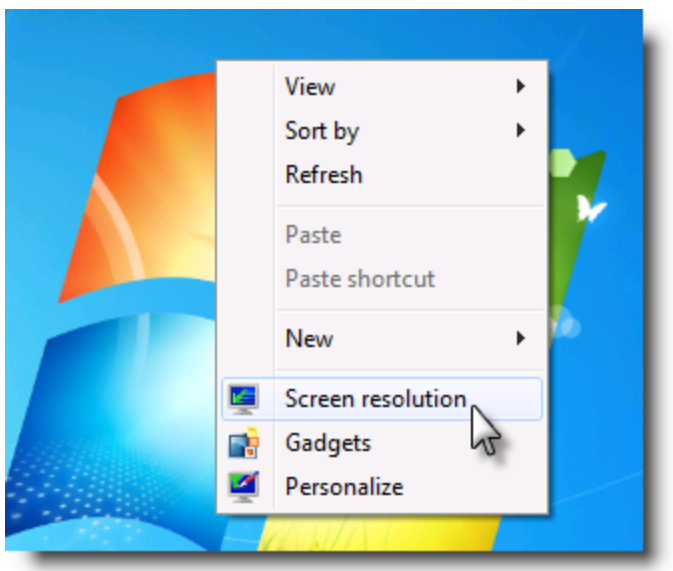

**2.** Click the **Multiple displays** drop-down list, and then select **Extend these displays**, or **Duplicate these displays**. **Note** If you cannot see the additional monitor(s) listed, click **Detect**. If does not work, try restarting your computer and do step 1 to 2 again. (The screen shot for this step is listed below).

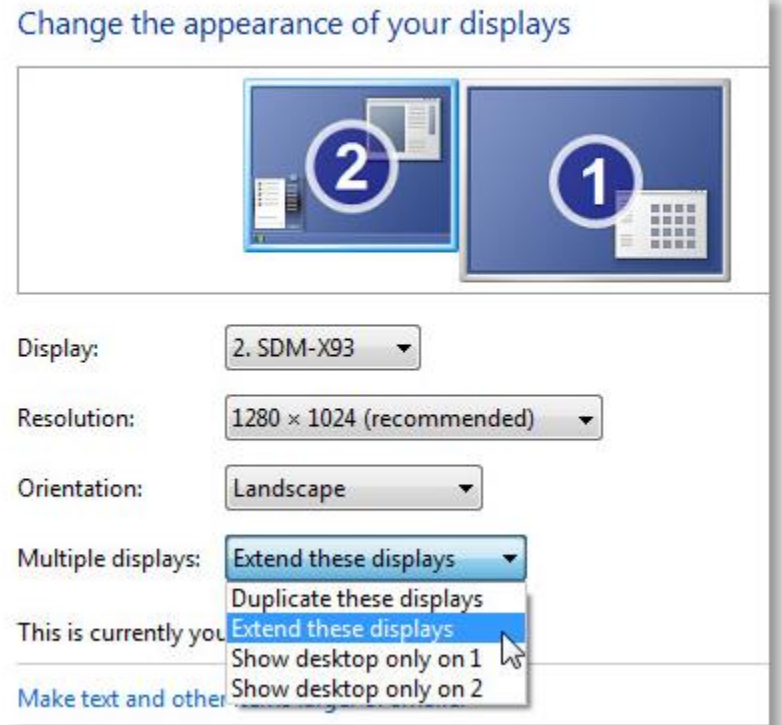

## **Set up dual monitors on Windows 10**

To get your PC to recognize multiple monitors:

- 1. Verify that your cables are connected properly to the new monitors.
- 2. Select how you want the desktop to display. You can press the Windows logo key + **P** and select an option, or use the following steps if you need more settings options.
- 3. Right-click anywhere on your desktop and select **Display settings** to open the **Display** page. Your PC should automatically detect your monitors and show your desktop. If you don't see the monitors, select**Detect**.
- 4. Scroll down to **Multiple displays**, then select an option from the drop-down list to determine how your desktop will display across your screens. For the largest work area, select **Extend desktop**.

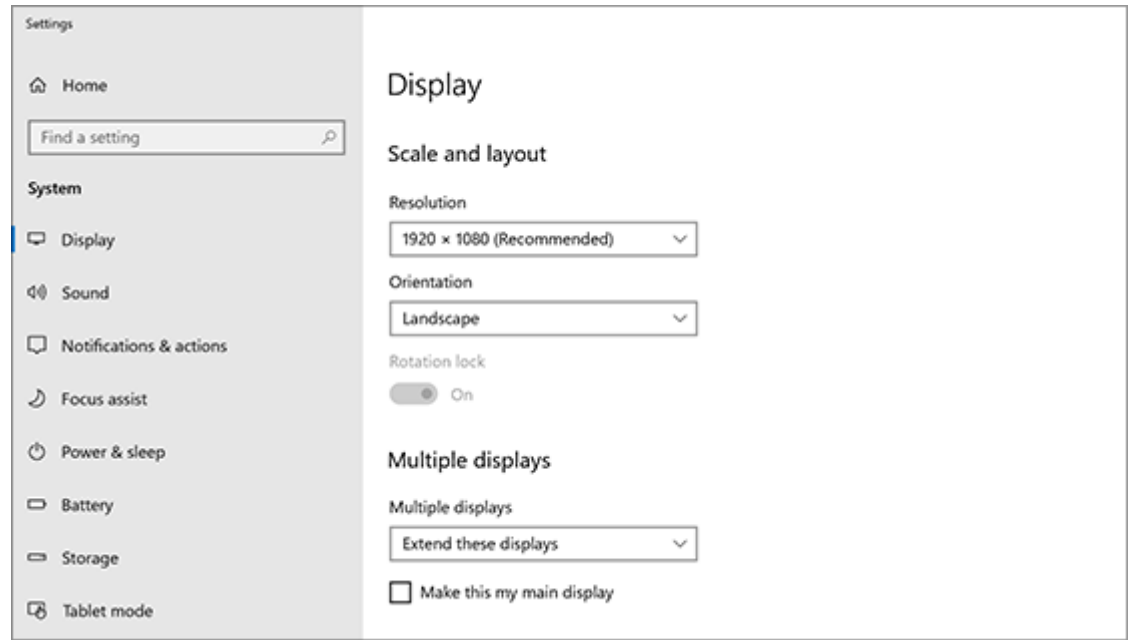

- 5. Select **Keep changes**.
- 6. Scroll up to **Resolution** and select an option. We suggest that you use the recommended resolution settings.
- 7. Select **Keep changes**.